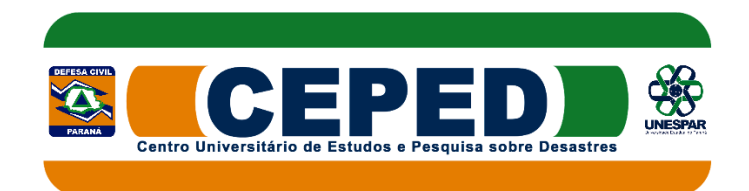

## **Como criar uma conta no Ambiente Virtual da Aprendizagem do CEPED/PR**

1. Clique em "Criar uma conta" no bloco **acesso**, no canto superior direito.

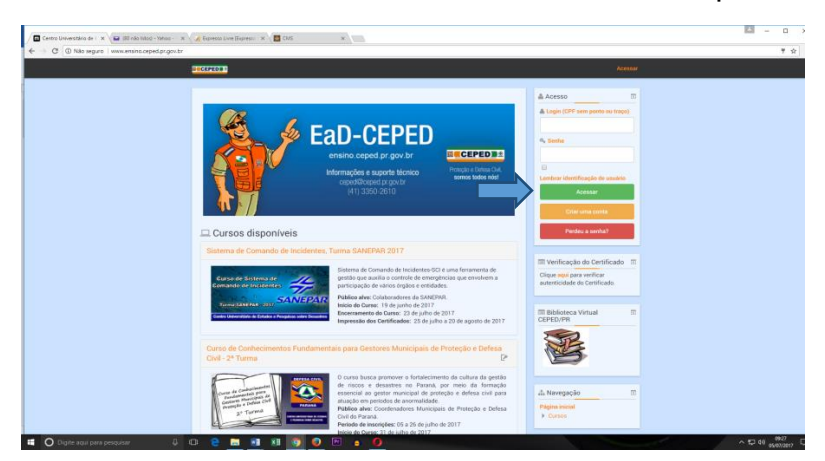

ou clique em "Acessar" na barra superior (cor escura) e em seguida clique "criar uma conta".

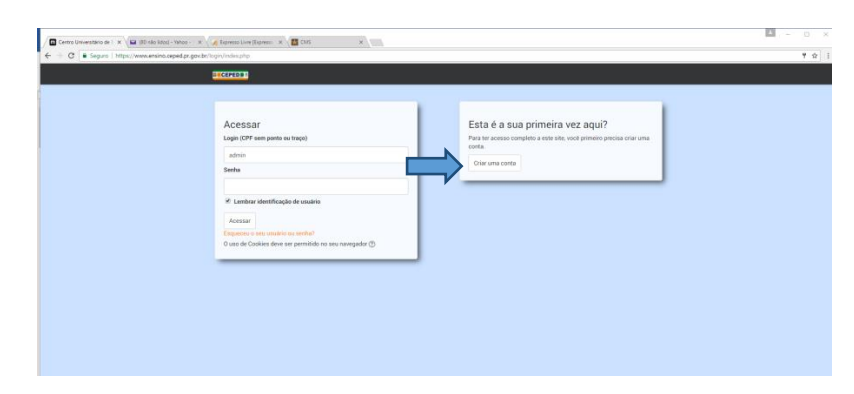

- 2. Na próxima tela preencha todas as informações solicitadas.
	- a. Login: insira seu CPF (somente números)
	- b. Senha: insira sua senha de login, lembrando que o sistema exige caracteres, números e letras.
	- c. Endereço de e-mail: insira seu endereço de e-mail pessoal, evite colocar e-mail coorporativo. O e-mail é nossa principal forma de comunicação para o envio de mensagens e, inclusive,o certificado ao final do curso. Em seguida, confirme o e-mail cadastrado.
	- d. Nome: insira o seu primeiro nome, ex.: *José*
	- e. Sobrenome: insira o restante do seu nome,ex.: *da Silva*, evite abreviar seu sobrenome, **o certificado será expedido exatamente conforme cadastrado**.
	- f. Cidade/Município: insira o nome do seu Município.
	- g. Quero me inscrever no curso: escolha o curso pretendido.
	- h. Sexo: Masculino ou Feminino.
	- i. Data de Nascimento: insira dia, mês e ano de seu nascimento.
	- j. Escolaridade: sua escolaridade.
	- k. Instituição em que trabalha: insira a instituição em que você trabalha.
	- l. Função exercida: insira a função que você exerce.
	- m. Telefone fixo: insira o Telefone fixo do seu local de trabalho, não esqueça do DDD, ex.: (41) 3333-3333.
- n. Telefone celular: insira seu telefone ou seu telefone celular, ex.: (41) 99999-9999, cadastro dos telefones é importante em virtude de, caso você não receber os e-mails, o tutor fará contato por telefone.
- o. Instituição em que trabalha: insira a instituição em que você trabalha.
- p. Função exercida: insira a função que você exerce.
- q. Cursos ofertados: escolha o seu curso.
- r. Por fim, clique em "Cadastrar este novo usuário"

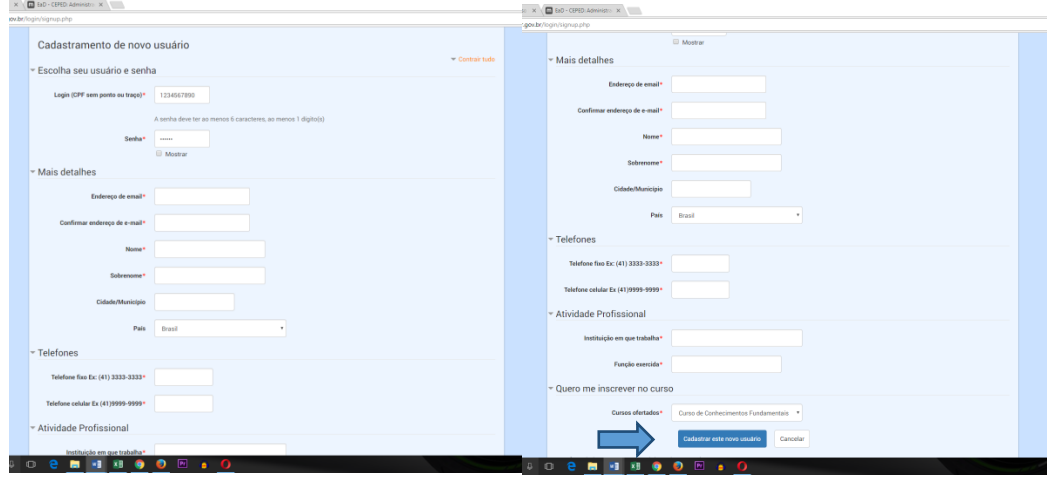

n. A tela seguinte informará que será enviada uma mensagem parao e-mail que você cadastrou, clique em continuar.

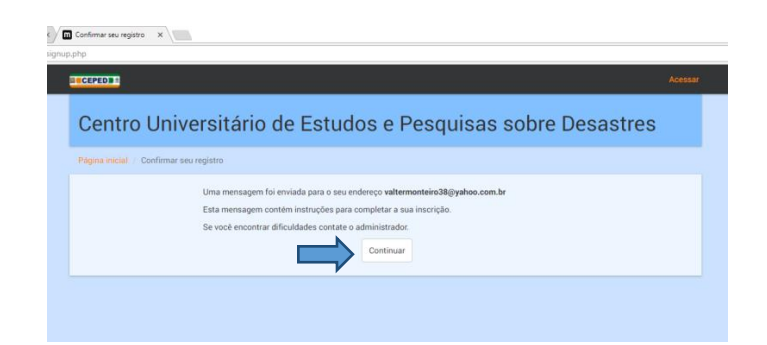

3. Abra seu e-mail, verifique se você recebeu o e-mail do Centro Universitário de Estudos e Pesquisas sobre Desastres (CEPED/PR) e abra esta mensagem. Observe que existe uma linha para confirmação do cadastro, clique nela ou copie e cole na barra de endereço de seu navegador. Recomendamos checar o lixo eletrônico também, caso não esteja na Caixa de Entrada.

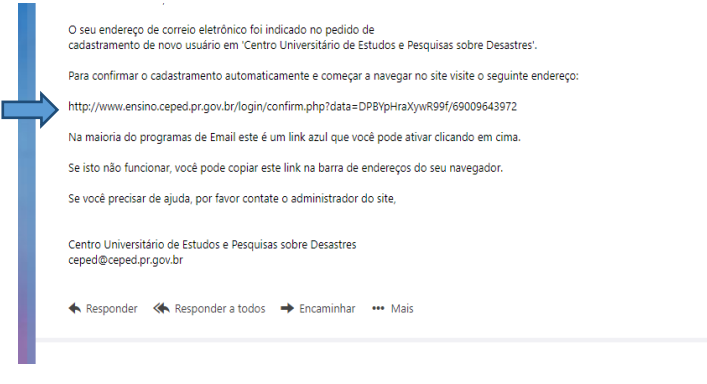

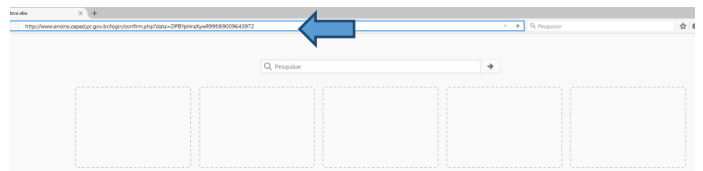

- 4. Ao confirmar seu cadastro, você estará "*logado"* na plataforma.
- 5. Clique em "Curso de Formação de Brigadistas para Universidades".

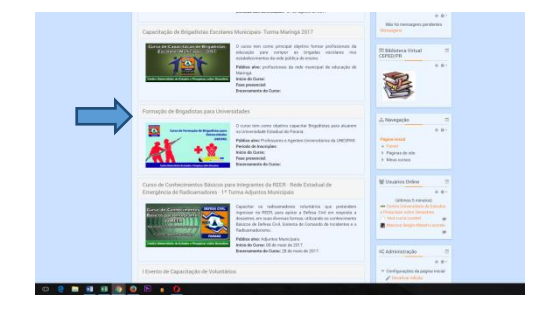

6. O sistema pedirá uma senha para sua inscrição no curso. Digite "ceped123" e clique em "Inscreva-me"

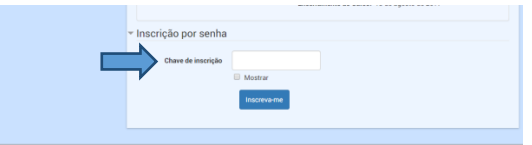

## **7**. **Pronto, você já está inscrito no curso!**

Você receberá uma nova mensagem em seu e-mail, com mais informações a respeito do curso.

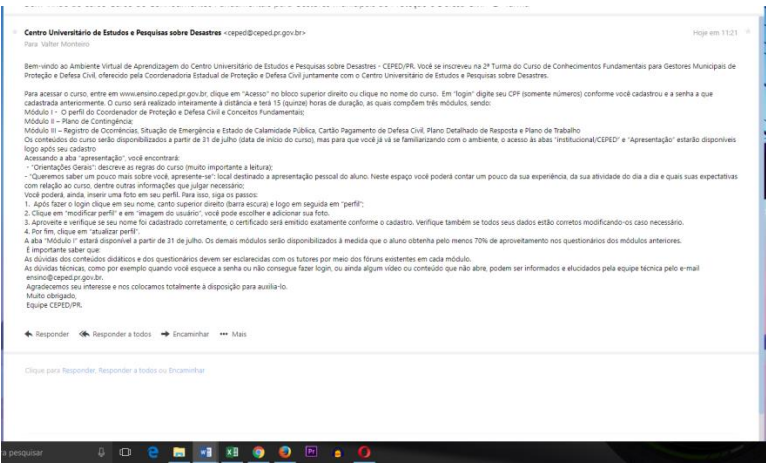

Caso necessite de mais alguma informação ou tenha algum problema ou dificuldade durante o processo de inscrição, colocamo-nos à disposição para contato pelo telefone (41) 3350-2610 ou pelo e-mail: [ensino@ceped.pr.gov.br](mailto:ensino@ceped.pr.gov.br)

Esperamos que goste do curso e do ambiente virtual do CEPED/PR. Qualquer sugestão que tenha para o aprimoramento do nosso sistema de ensino será bem-vinda pelos mesmos canais de contato.